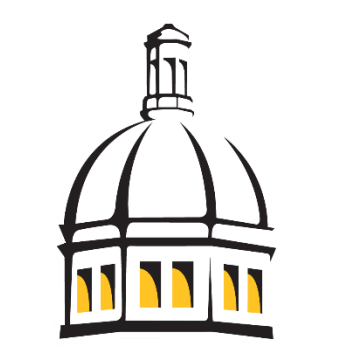

# THE UNIVERSITY OF **SOUTHERN MISSISSIPPI**

SOARHR 9.2 Manual

Payroll Distribution Report

**Payroll Distribution Report For Reports after July 1, 2016**

### **Introduction**

Payroll Distribution Reports are available through SOARHR. The report can include both biweekly and monthly payroll information. It can be run by department for a range of time and will reflect earning dates, earnings amounts, total benefits and a component breakdown of those benefits by employee. The Payroll Distribution Report (PDR) will also include the general ledger account codes. There will be up to three sorts of the report available. One will be by name order, one by pay period end date, and the other by account code. In addition, there are two output options. Option one provides the data in a PDF report format. Option two provides the data in a CSV format that can be exported to Excel. This report will aid departments in reconciling the salary, wage and fringe benefits budget categories to their Monthly Detail Report (MDR).

You will be required to attend a training session in order to receive access to run the report. Training is available as part of the MDR training sessions. For training opportunities, login to SOAR > Self Service > USM Self Service > SOAR/SOARFIN Training. Select the course type of SOARFIN training. Once there, click on the Search button and verify date and time of next session offered. Click the Enroll in Class button.

After you have completed the training session you will be granted access to run the PDR reports, as well as the MDR reports.

### **Getting Started in SOARHR**

The SOARHR sign-on panel will prompt you to enter information in two fields. Use the tab key to move to the next field. Click on "Sign In" after entering the data into the specified fields.

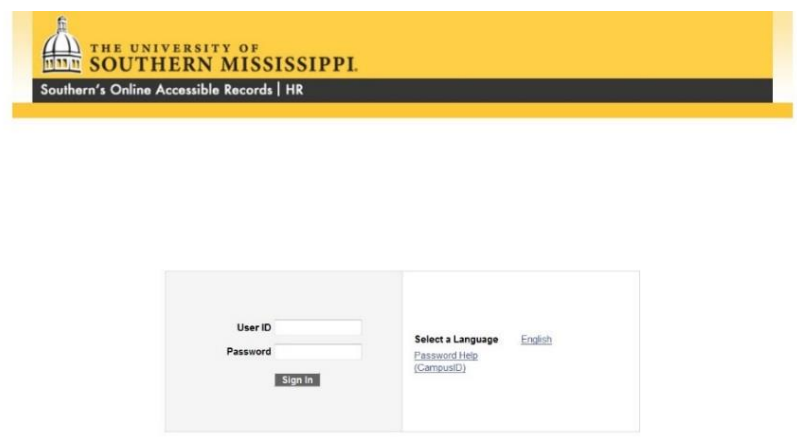

**USER ID:** The SOARHR identification number assigned to you, preceded by a "W".

**PASSWORD:** The SOARHR password associated with the user ID.

#### Navigation: Payroll for North America > USM Payroll > USM Manage Payroll > Rpt N-Z > Payroll Distribution Report

#### **Payroll Distribution Report**

Enter any information you have and click Search. Leave fields blank for a list of all values.

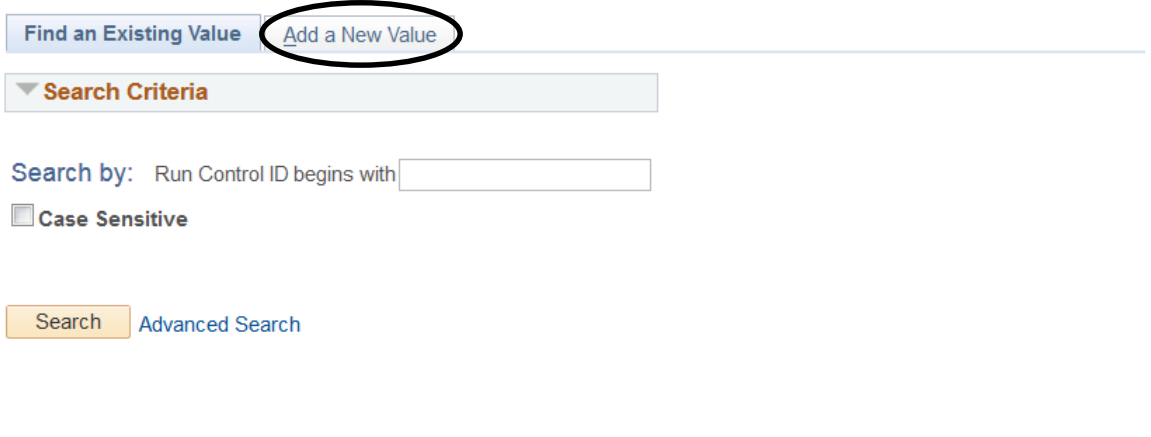

Find an Existing Value | Add a New Value

The first time that you run the report you will need to click "Add a New Value" and name the run control. The second and each subsequent time, you will click the "Search" button and look for the run control that you added the first time.

Enter a name for the run control.

*Run control specifications are no spaces and no special characters.* (i.e. payrolldistributionreport OR pdr)

Click the "Add" button to add the run control name.

#### **Payroll Distribution Report**

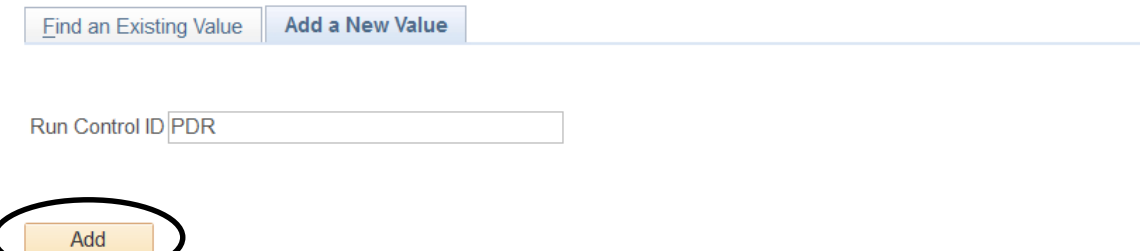

Find an Existing Value | Add a New Value

### Then complete the run control panel as follows:

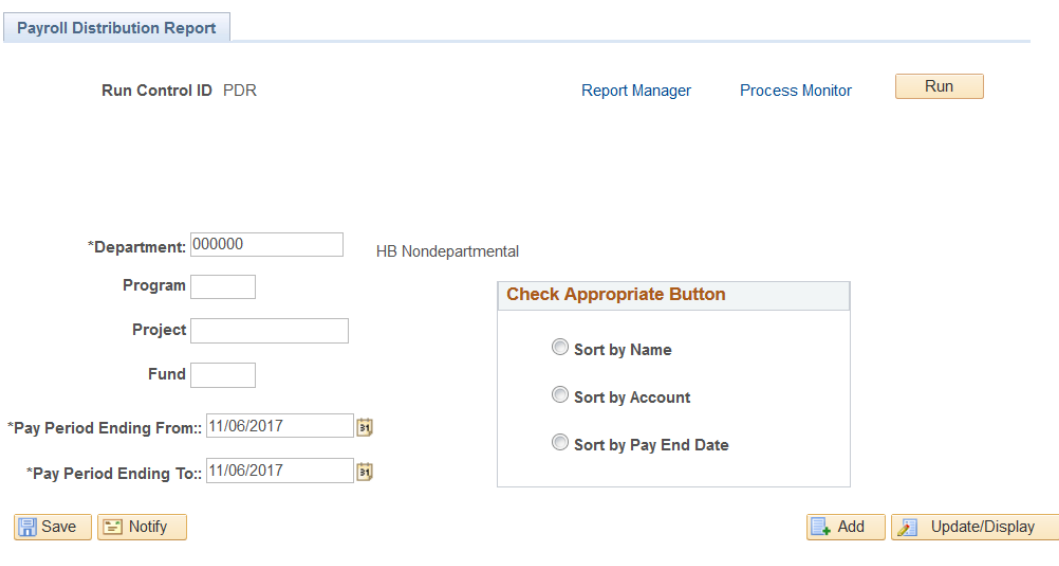

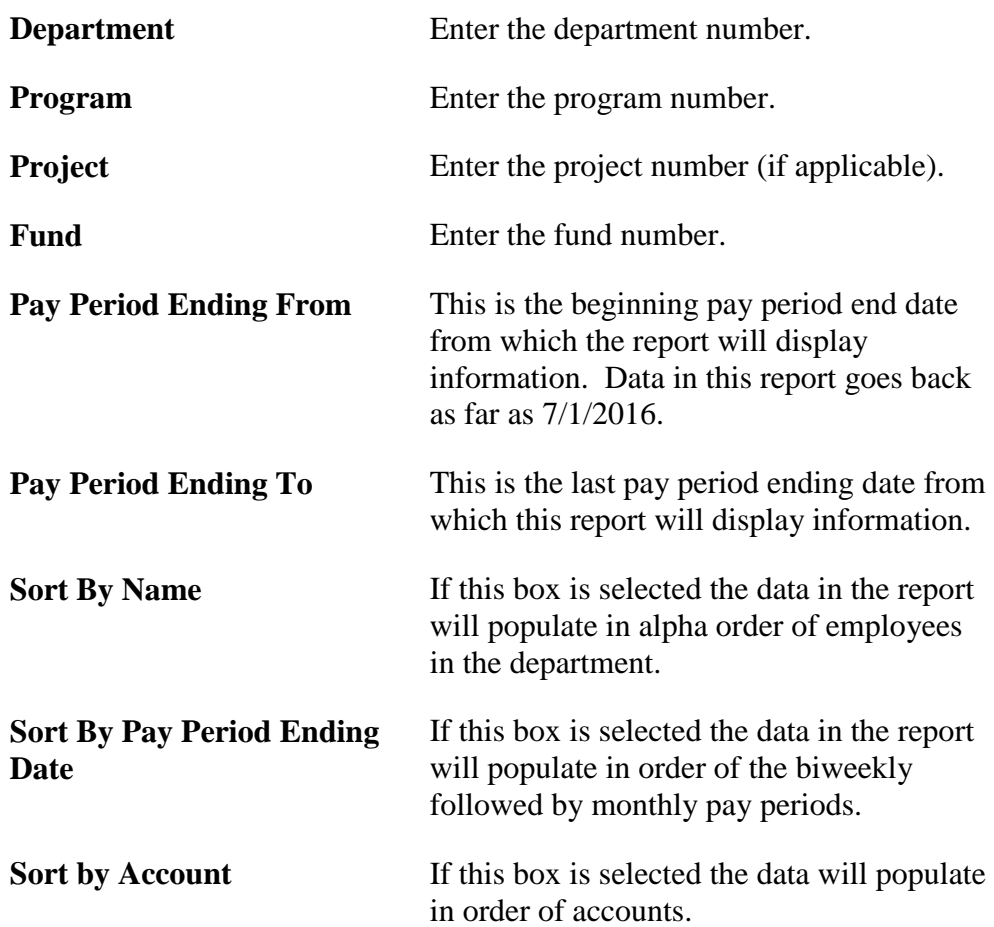

*The report can be run by choosing one of the selection criteria. (i.e. sort by name, sort by pay period ending date, and sort by account)*

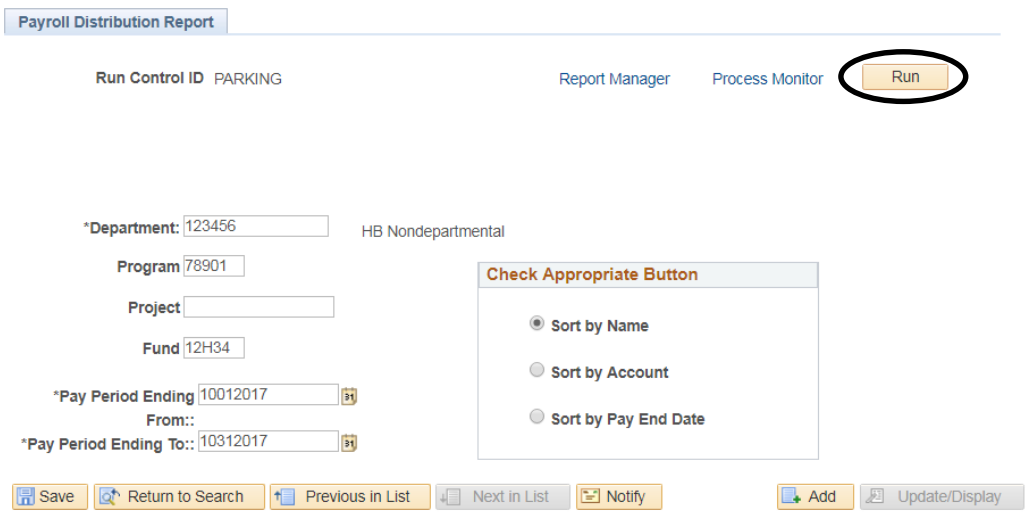

When the required data has been entered, press the Run button.

Verify that there is a checkmark in the Select Box, the Type is WEB and the Format is PDF. You do NOT need to change the Format to CSV in order to get the CSV output file. Running the report in the PDF Format will give you both output files and the formatting will be cleaner and easier to read.

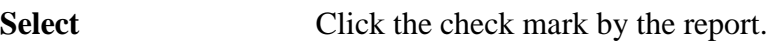

**Type** Select Web

**Format** Select PDF

#### Then press the OK button.

#### **Process Scheduler Request**

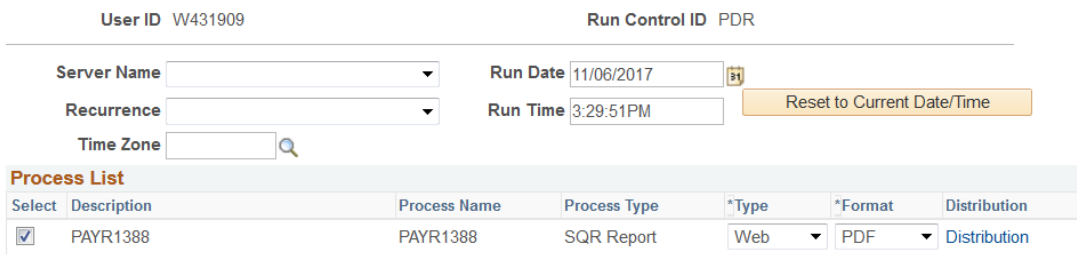

OK Cancel

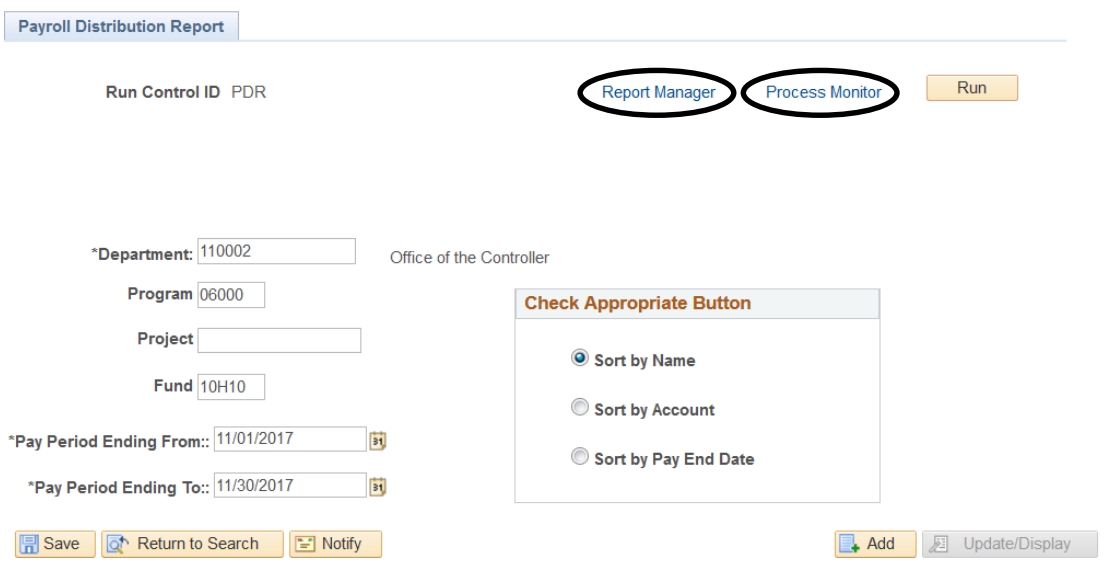

View report by selecting either Report Manager or Process Monitor links.

#### **PROCESS MONITOR VIEW:**

Click "Refresh" button until the Run Status = Success and Distribution Status = Posted

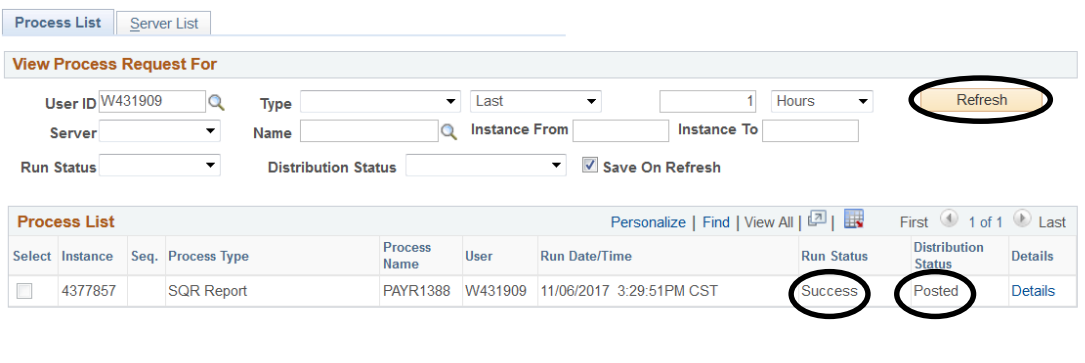

Go back to Payroll Distribution Report Save E Notify Process List | Server List

#### Click on the Details link

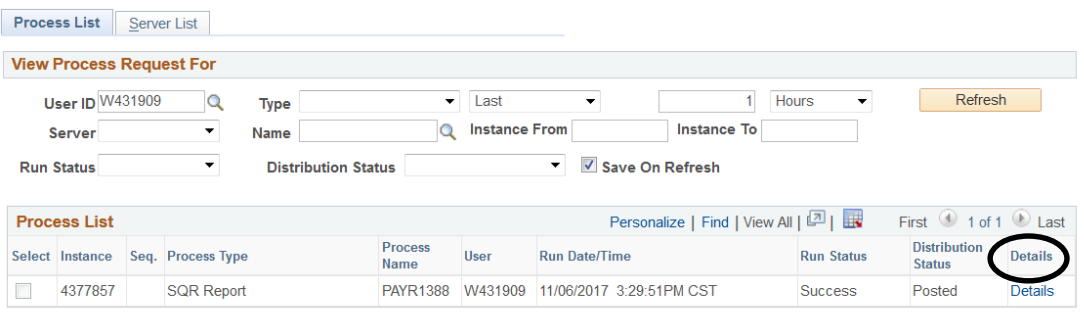

Go back to Payroll Distribution Report

**B** Save **E** Notify

Process List | Server List

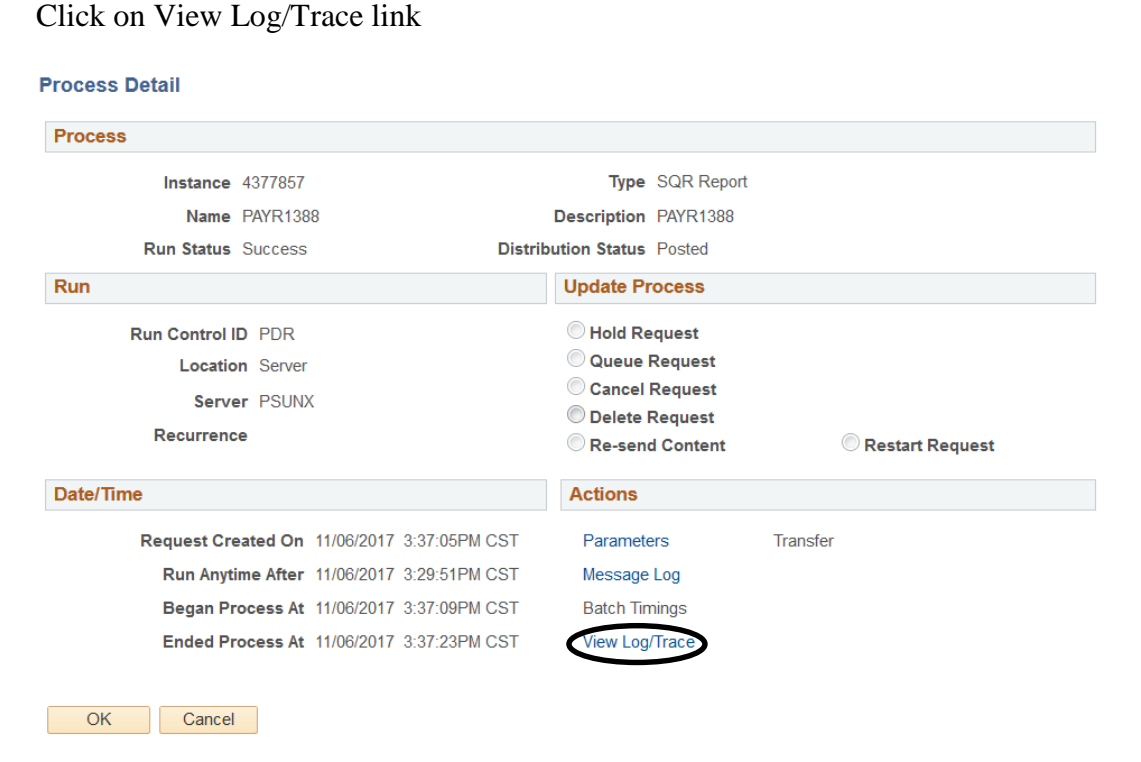

#### Select .csv to export to excel or .pdf to view as a PDF report

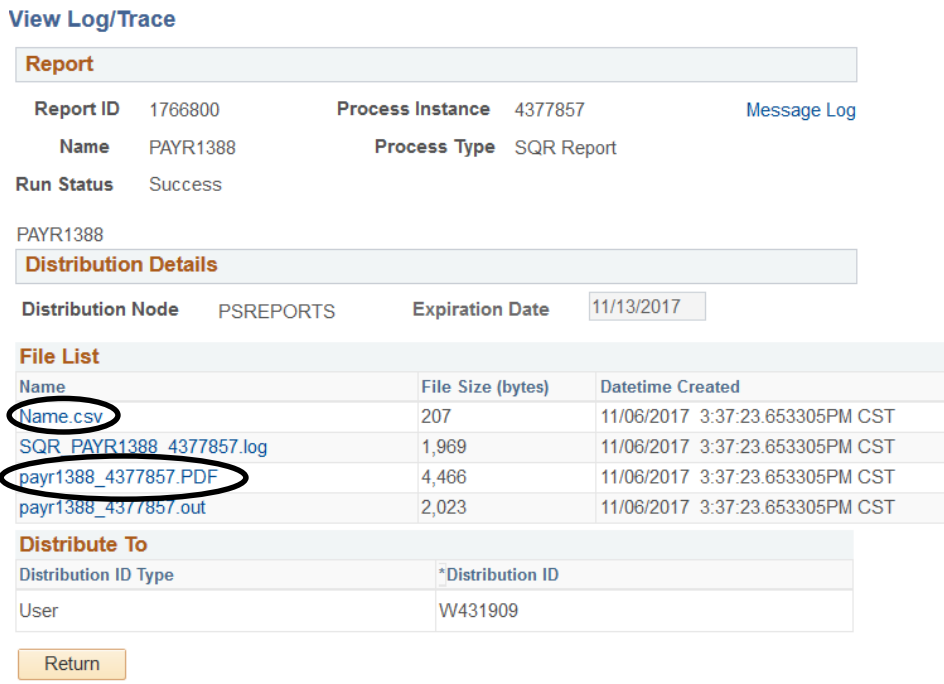

### **REPORT MANAGER VIEW:**

Click "Refresh" until the report link appears. Then click on the PAYR1388 link

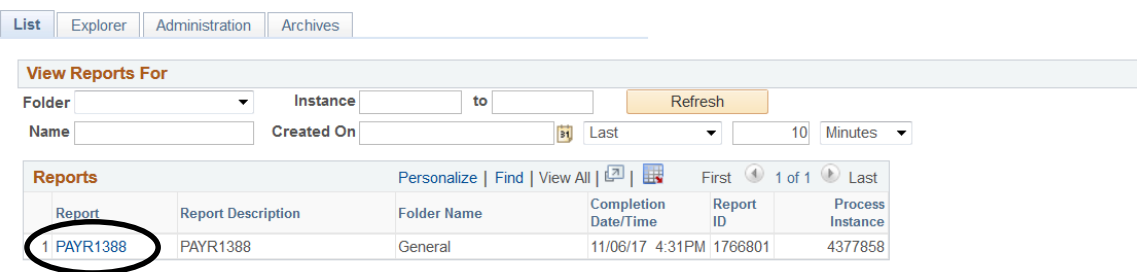

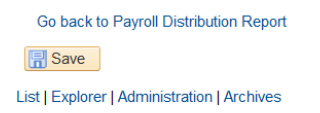

## Select .csv to export to excel or .pdf to view as a PDF report

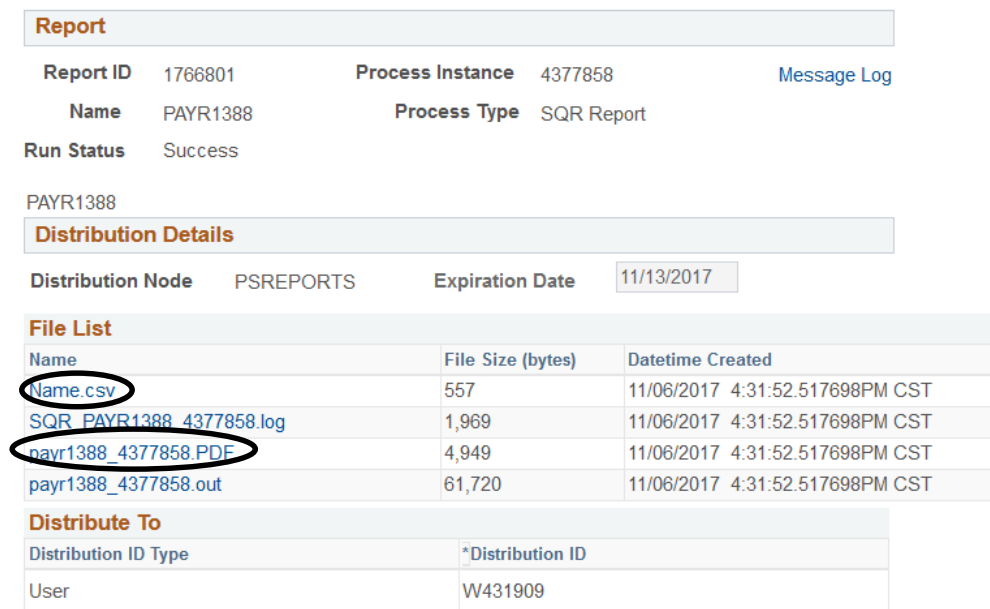